### 第一步 : 先進入 Ovid Medline

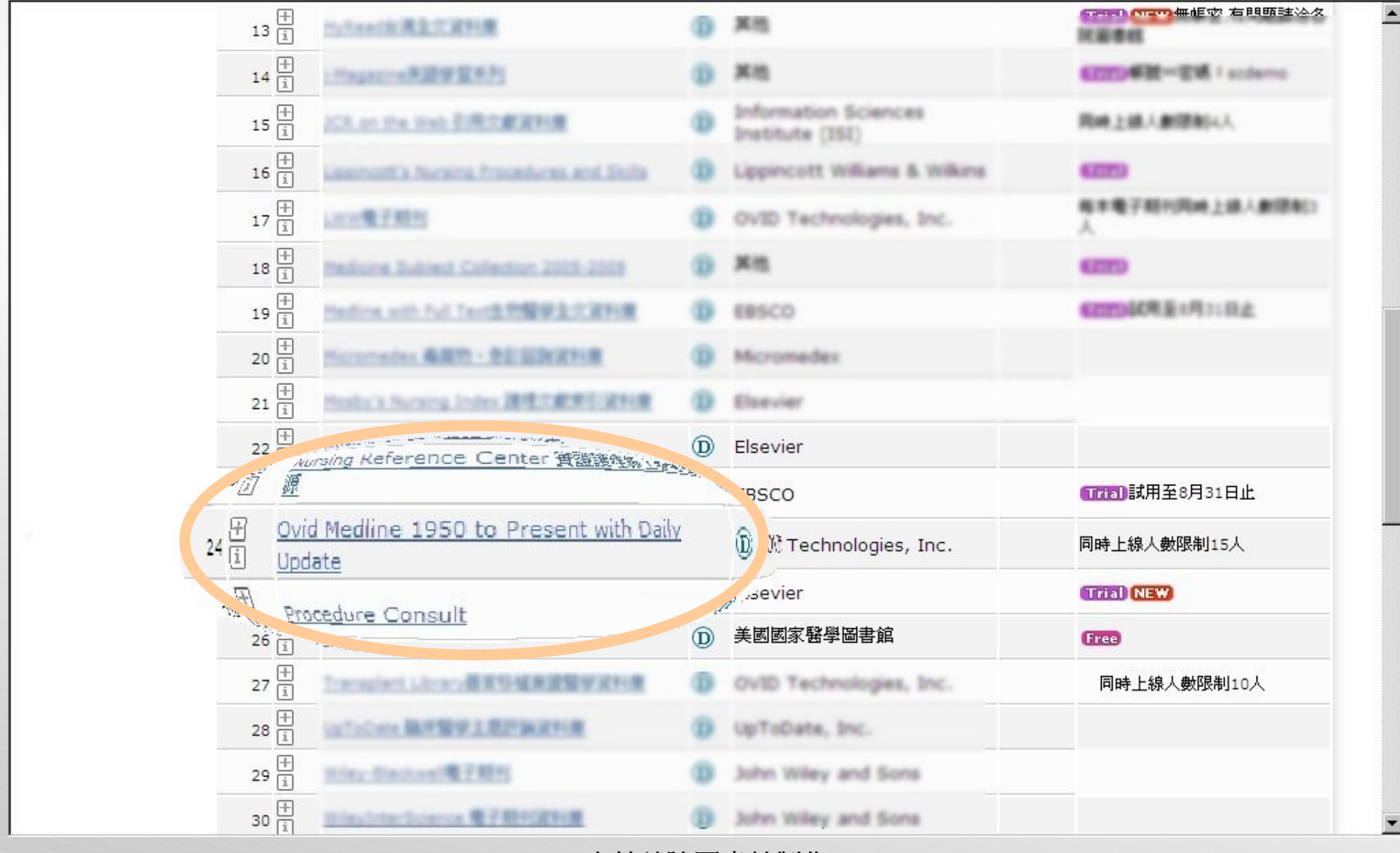

#### 第二步 : 選擇 Personal Account

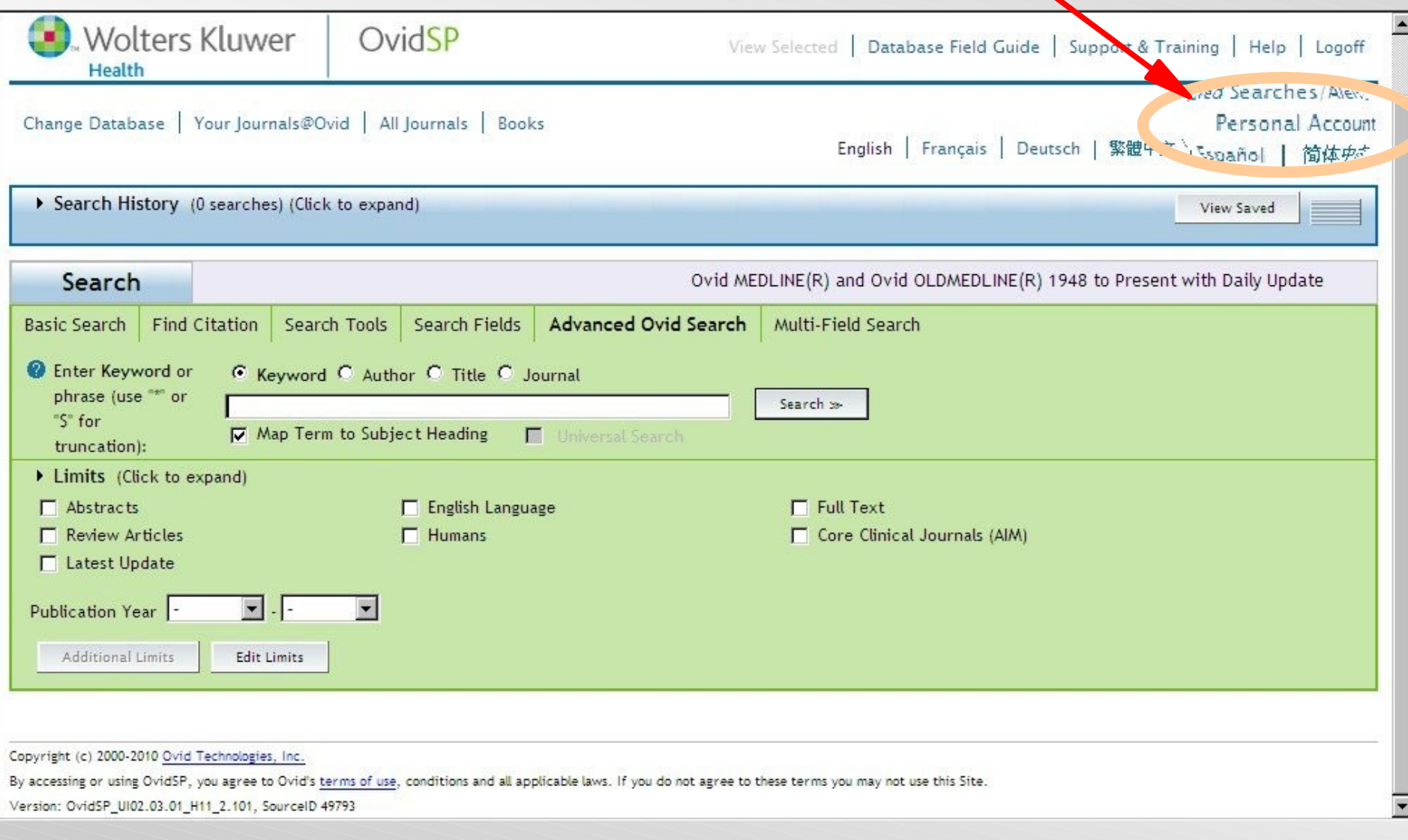

## 第三步 : 選擇 Create a new personal account 來建立新的個人帳號

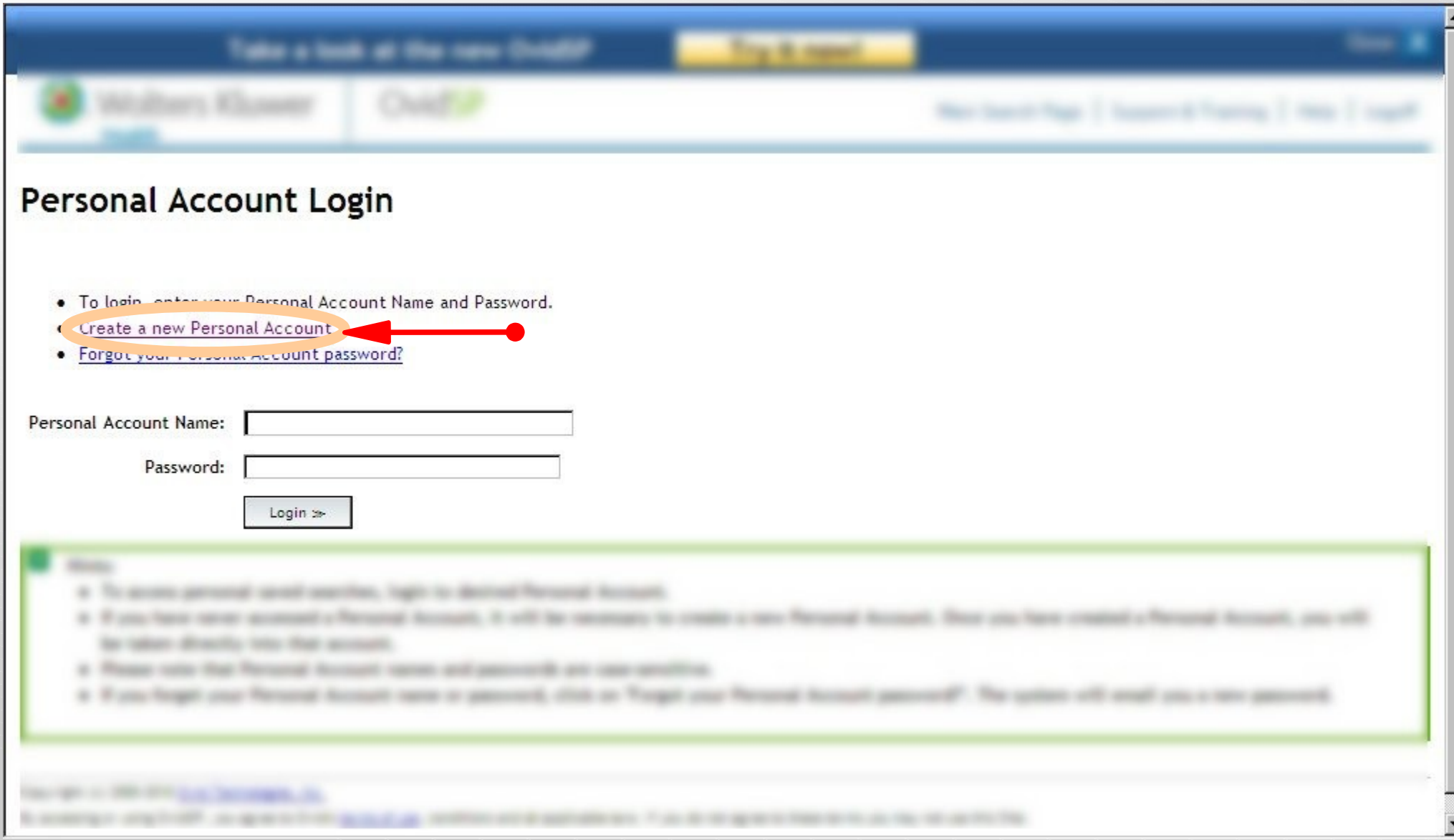

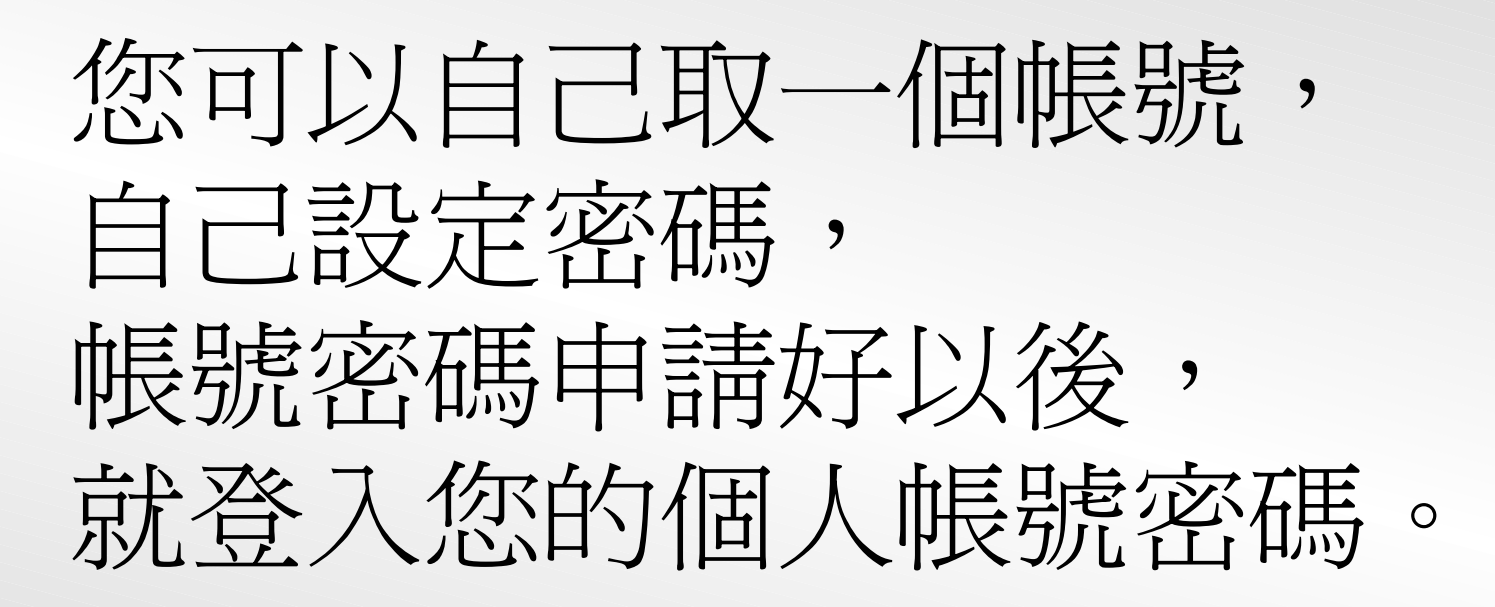

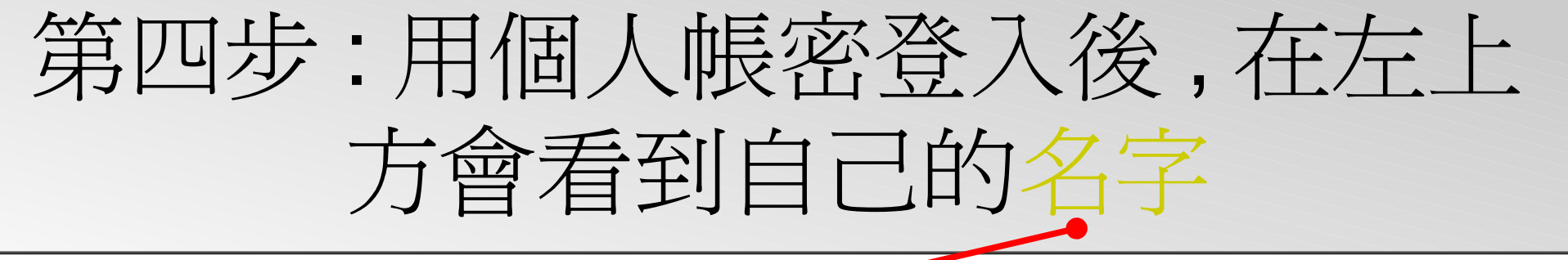

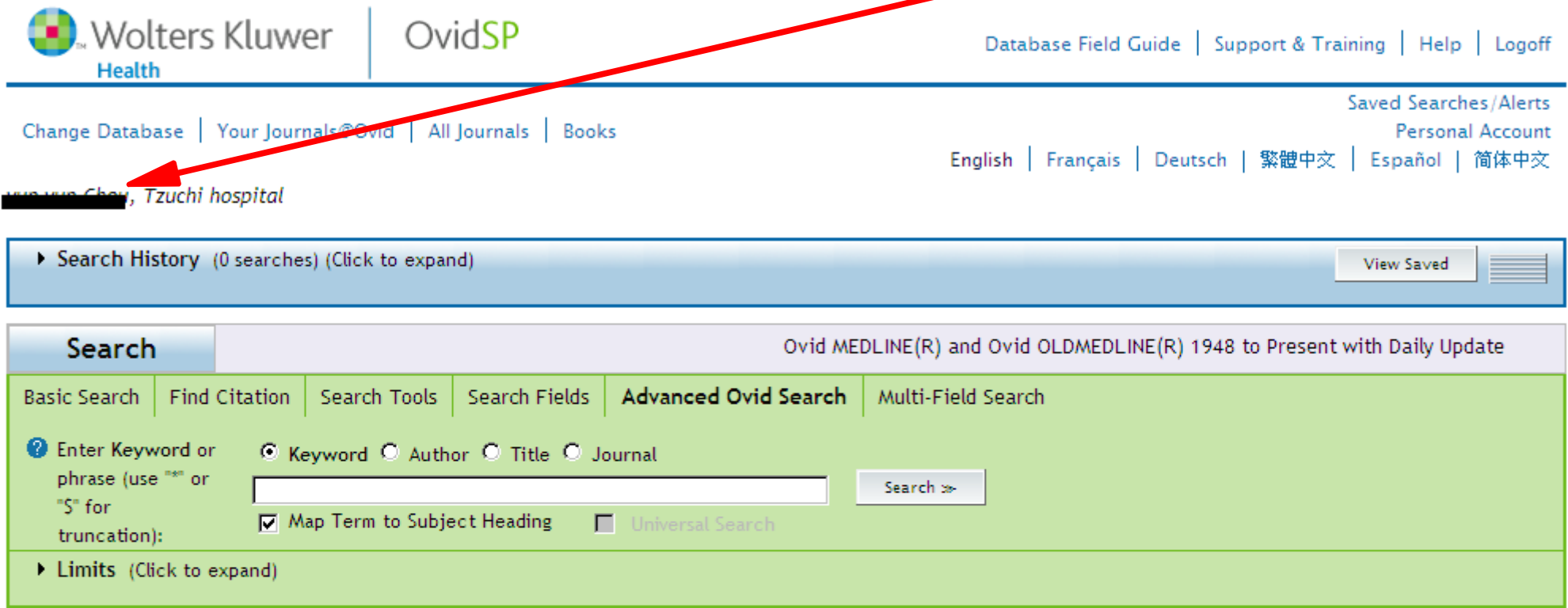

le.

Copyright (c) 2000-2010 Ovid Technologies, Inc.

By accessing or using OvidSP, you agree to Ovid's terms of use, conditions and all applicable laws. If you do not agree to these terms you may not use this Site.

Version: OvidSP\_UI02.03.01\_H11\_2.101, SourceID 49793

# 來試試看「用個人帳密登入」後 再去檢索 , 有什麼不同之處。

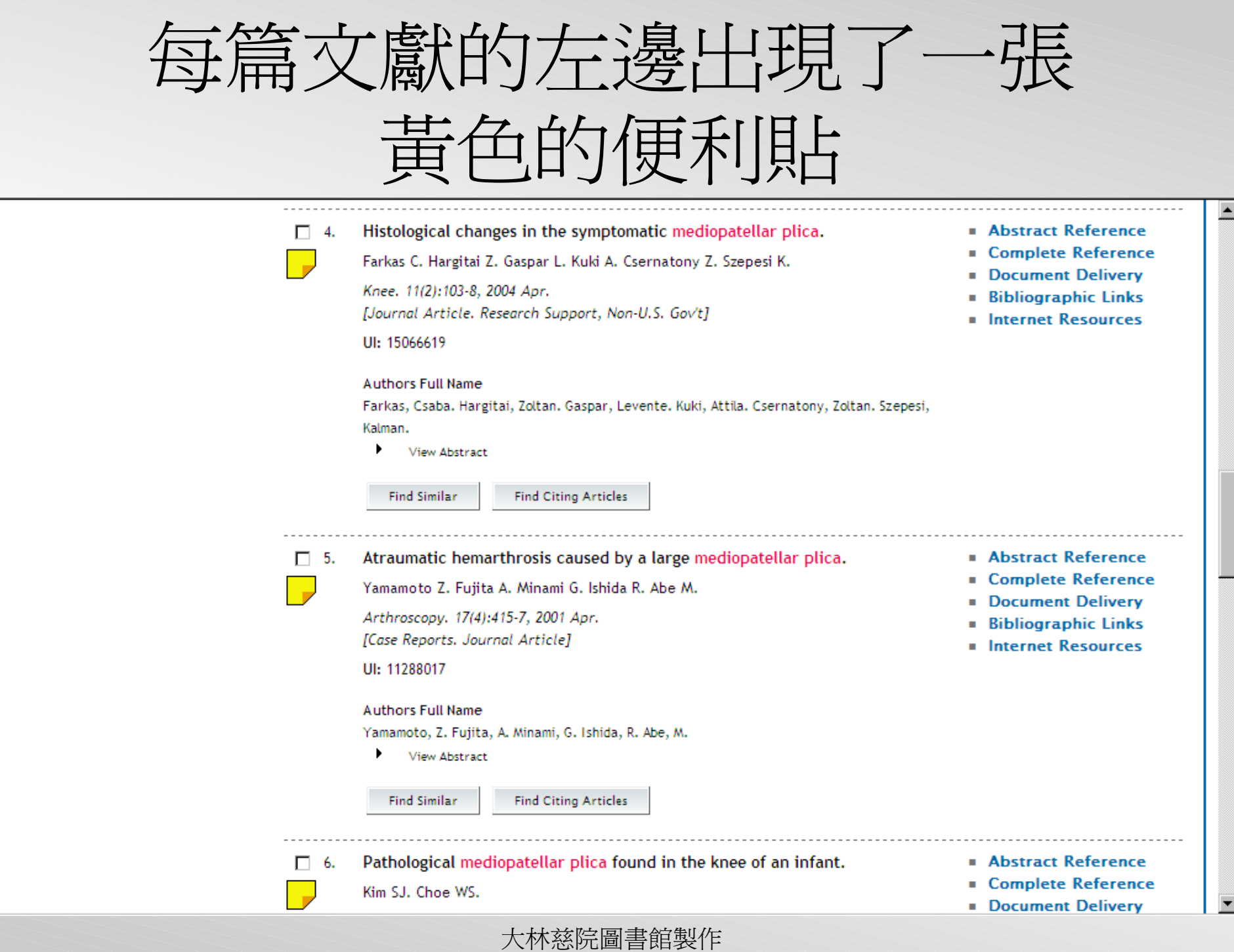

## 用滑鼠點選便利貼, 就可以寫上自己 的 note

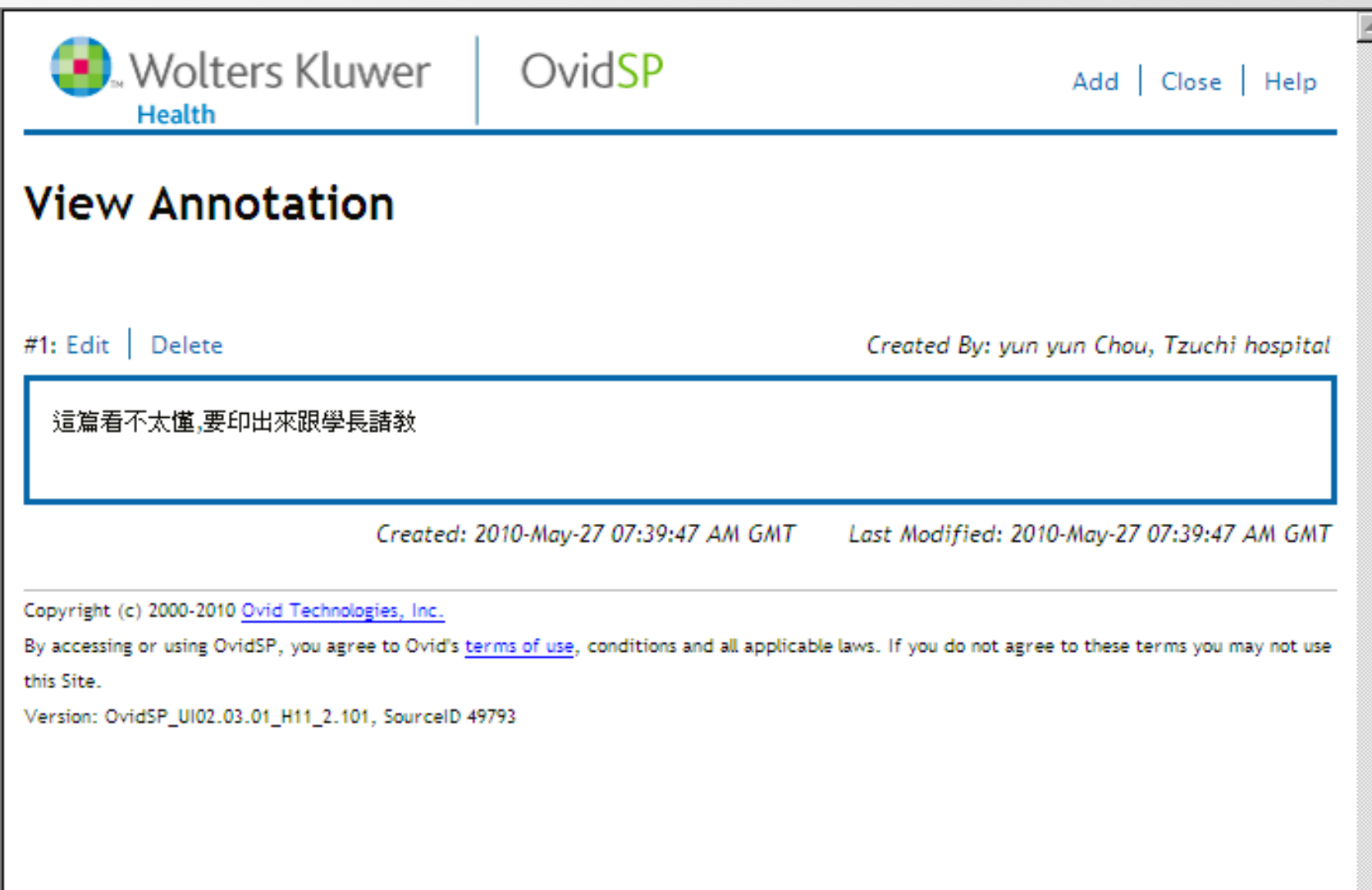

### 有寫上 note 的便利貼會有黑點點

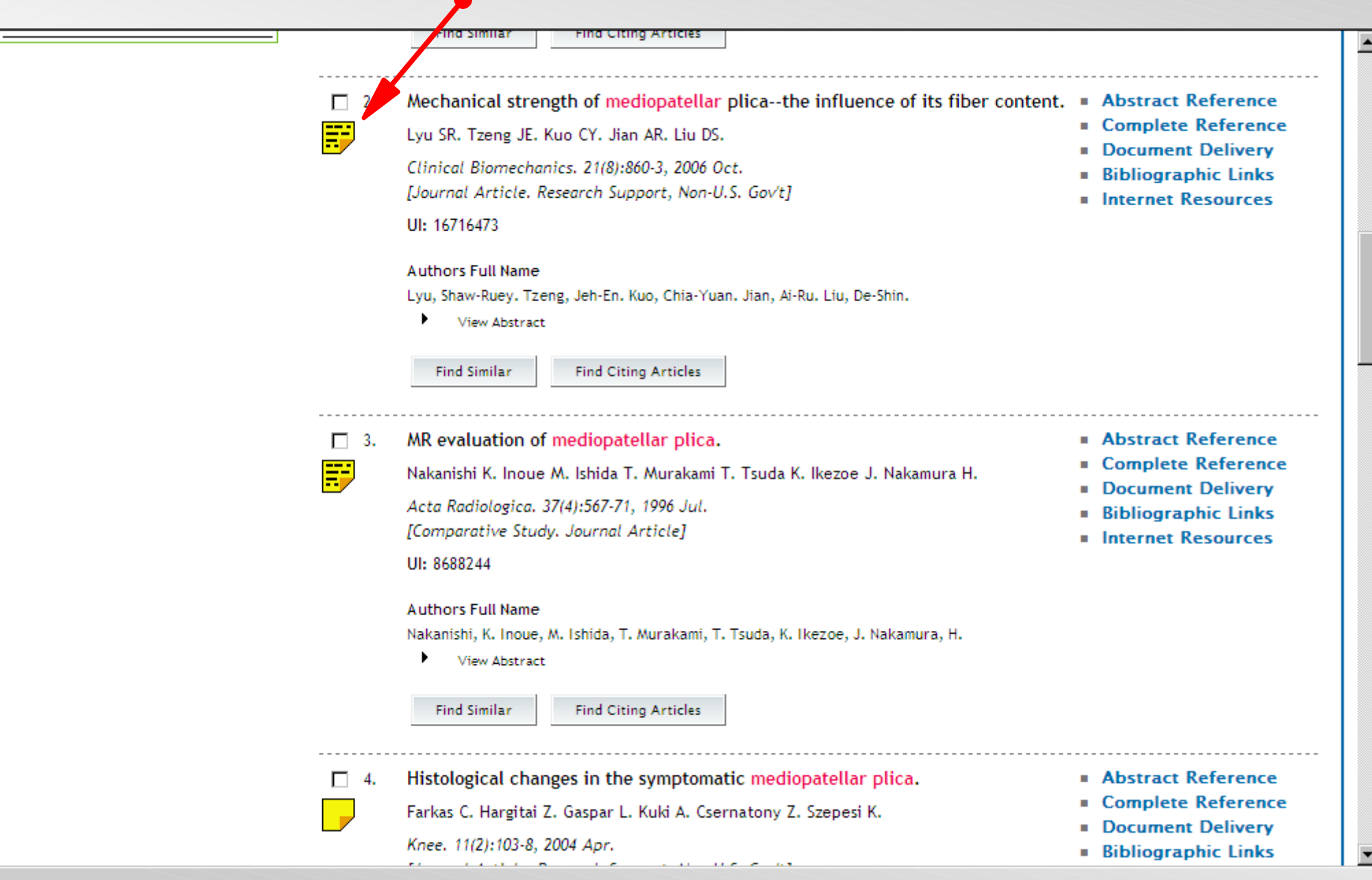